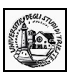

# **Excel – Lezione 01**

## *Foglio elettronico*

### **Parte prima**

(Per andare direttamente su un argomento, fare clic con il mouse sul titolo nell'indice sottostante)

#### **[1.0 Primi passi con il Foglio Elettronico](#page-1-0)**

- **1.1 Aprire un programma di Foglio Elettronico**
- **1.2 Aprire una cartella esistente e salvarla**
- **1.3 Aprire diverse cartelle**
- **1.4 Creare una nuova cartella e salvarla**
- **1.5 Salvare una cartella esistente su hard disk o dischetto**
- **1.6 Chiudere una cartella**
- **1.7 Usare la funzione di Help**

#### **[2.0 M odificare le impostazioni di base](#page-4-0)**

- **2.1 Modificare il modo di visualizzazione sullo schermo**
- **2.2 Usare lo strumento Zoom**
- **2.3 Modificare le barre degli strumenti**

#### **[3.0 Scambiare documenti](#page-7-0)**

- **3.1 Salvare una cartella con un altro formato**
- **3.2 Salvare una cartella per un sito WEB**

#### **[4.0 Operazioni di base](#page-9-0)**

- **4.1 Inserire i dati**
- **4.2 Inserire numeri in una cella**
- **4.3 Inserire un testo in una cella**
- **4.4 Inserire simboli, data e ora in una cella**
- **4.5 Inserire semplici formule in una cella**
- **4.6 Inserire serie di dati**

#### **[5.0 Selezionare i dati](#page-14-0)**

- **5.1 Selezionare una cella o un insieme di celle adiacenti e non.**
- **5.2 Usare le funzioni Copia Taglia e Incolla, cancellare e spostare dati.**

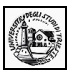

#### <span id="page-1-0"></span>**1.0 Primi passi con il Foglio Elettronico**

#### **1.1 Aprire un programma di Foglio Elettronico**

Cos'è un foglio di calcolo? Quando due studenti americani nel 1979 si accorsero (per modo di dire) che il computer poteva, fra l'altro, anche e soprattutto calcolare, pensarono di dividere lo schermo in tante caselle, nelle quali mettere soprattutto numeri e formule ed effettuare calcoli automaticamente fra i numeri contenuti nelle caselle. Era nato il primo foglio elettronico che si chiamava VisiCalc. Da quel tempo molta strada è stata fatta. I moderni fogli di calcolo, pur conservando l'idea di base, sono divenuti davvero potenti. Addirittura, oltre che fare calcoli, possono essere programmati per eseguire procedure anche molto complesse. Il più conosciuto foglio elettronico oggi è senz'altro MICROSOFT EXCEL 2000, ma molti altri sono stati e sono presenti attualmente sul mercato (come Lotus 123). Il motivo per cui Excel si è imposto è da ricercare nella sua potenza, ma anche nella sua perfetta integrazione con gli altri programmi Microsft (Word, Power Point, Access) e con il mondo di Internet.

#### **Che cosa fa un foglio elettronico?**

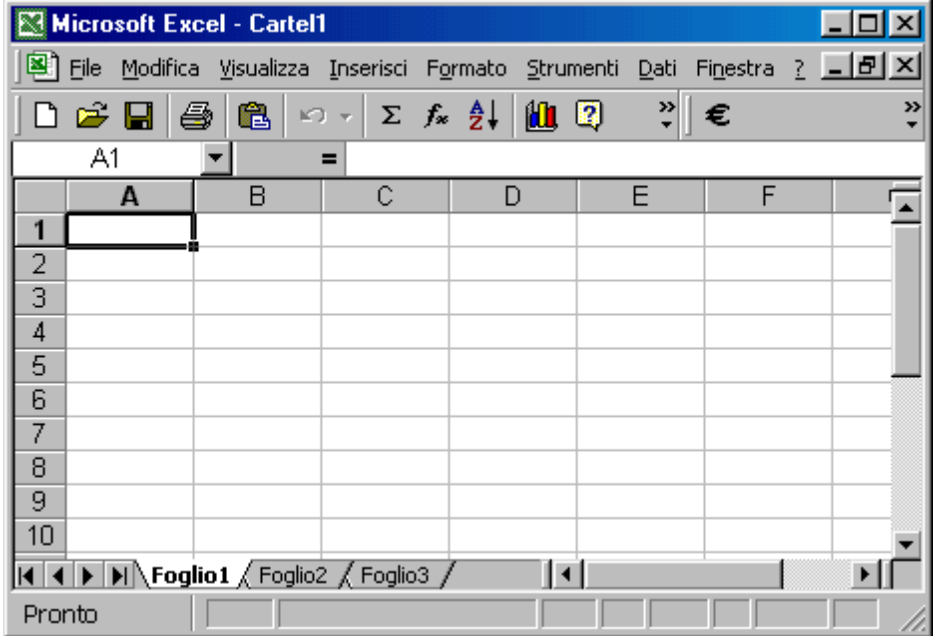

Un foglio elettronico, o foglio di calcolo (in inglese spreadsheet), è costituito da una tabella in cui è possibile disporre dati, formule e valori. La principale attrattiva del foglio di calcolo, tuttavia, non consiste nell'ordinare i dati secondo differenti parametri, ma riguarda soprattutto la possibilità di creare **tabelle dinamiche**, in cui compiere operazioni e istituire relazioni tra i dati.

Il foglio di calcolo, infatti, è uno strumento che permette di organizzare dati di qualsiasi genere secondo criteri di gestione personali, trasformarli in grafici e diagrammi oppure utilizzarli per formulare ipotesi di sviluppo e costruire modelli previsionali.

Questa versatilità ha portato i fogli di calcolo a essere tra le applicazioni più diffuse e utilizzate da tutte le fasce di utenti, negli uffici come nell'home computing.

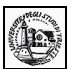

Per esempio, un foglio di calcolo può essere utilizzato per gestire le spese mensili. Le celle della tabella non servono solo a presentare i dati ma a contenere formule che li mettono in relazione. È possibile creare una cella dove si sommano tutti i valori di spesa e ottenere il budget complessivo, un'altra cella invece può servire a mettere in relazione tutte le spese per l'auto in modo da ricavare il valore della spesa media mensile destinata ai trasporti. Qualora si modifichi uno solo dei valori all'interno del foglio non è necessario effettuare di nuovo tutti i calcoli, perché il programma provvede automaticamente ad aggiornare tutti i valori in base alle formule impostate dall'utente.

La possibilità di trasformare le informazioni numeriche in grafici e diagrammi può aiutare a comprendere i dati ed elaborarli ulteriormente. Ordinare i dati in modo chiaro e articolato, inoltre, permette di interpretarli più facilmente e facilita i processi decisionali che su tali dati devono essere basati.

Se si raccolgono in un foglio elettronico i dati relativi al budget di un'azienda, per esempio, è possibile confrontare i valori inseriti per le Entrate e le Uscite e utilizzare le funzioni di Previsione, Tendenza e Crescita per prevedere gli andamenti futuri.

Il programma mette a disposizione una serie di formule matematiche che possono servire a elaborare i dati in entrata e costruire in base a essi dei modelli di previsione, definiti Scenari.

Un'altra possibilità offerta dai fogli elettronici è costruire in modo rapido moduli di vario genere basati sui dati raccolti: i moduli possono essere utilizzati su Internet o distribuiti su carta stampata per effettuare ordini di acquisto o richieste di informazioni.

Per aprire un foglio di calcolo si può:

- avviare il programma da Start/Programmi/Microsoft Excel. Viene presentato una nuova cartella (Cartel1) e un nuovo foglio (Foglio1).
- avviare il programma cliccando sull'icona di Excel sulla Barra di Office (se presente)
- facendo doppio click su un documento Excel. Si apre il programma e il documento nel punto in cui era stato salvato.

#### **1.2 Aprire una cartella esistente e salvarla**

In Excel l'unità fondamentale di immagazzinamento dei dati è costituita dalla Cartella di Lavoro, che viene salvata come documento Excel (Nome.xls). La cartella può contenere uno o più fogli indipendenti o collegati fra loro. Ogni foglio è costituito da una griglia di rettangoli (celle) per un totale di 256 colonne (nominate con le lettere dell'alfabeto) e da 65.535 righe numerate, di modo che ogni cella ha il suo nome individuato dalla lettera della colonna e dal numero della riga, come in un gioco di battaglia navale.

Per aprire una cartella esistente si può procedere in diversi modi:

• fare doppio click sull'icona del file. Si apre il programma e la cartella relativa al file.

 $\mathcal{L}_\mathcal{L} = \{ \mathcal{L}_\mathcal{L} = \{ \mathcal{L}_\mathcal{L} = \{ \mathcal{L}_\mathcal{L} = \{ \mathcal{L}_\mathcal{L} = \{ \mathcal{L}_\mathcal{L} = \{ \mathcal{L}_\mathcal{L} = \{ \mathcal{L}_\mathcal{L} = \{ \mathcal{L}_\mathcal{L} = \{ \mathcal{L}_\mathcal{L} = \{ \mathcal{L}_\mathcal{L} = \{ \mathcal{L}_\mathcal{L} = \{ \mathcal{L}_\mathcal{L} = \{ \mathcal{L}_\mathcal{L} = \{ \mathcal{L}_\mathcal{$ 

• aprire il programma da **Start/Programmi/Microsoft Excel** e poi dal menu scegliere **File/Apri**. Cercare nella finestra di dialogo che si apre la cartella e cliccare sul pulsante Apri.

Dopo aver modificato la cartella di lavoro, essa può essere salvata in vari modi: dal menu **File/Salva** o **File/Salva con nome**

cliccando sull'icona Salva ( $\blacksquare$ ).

#### **1.3 Aprire diverse cartelle**

In Excel si possono aprire più cartelle contemporaneamente per trasferire dati o mettere in relazione dati di cartelle diverse. Per aprire più cartelle si aprono una alla volta dal menu **File/Apri**. Le finestre delle varie cartelle possono essere ridimensionate per vederle tutte nella finestra di Excel oppure possono essere mantenute a tutto schermo e attivarle una alla volta dalla Barra delle Applicazioni cliccando sul pulsante relativo.

#### **1.4 Creare una nuova cartella e salvarla**

All'apertura del programma, Excel presenta una cartella vuota di nome Cartell1, il cui nome può essere cambiato quando viene salvata per la prima volta. Nel caso si volesse aprire una nuova cartella è sufficiente cliccare su File/Nuovo. Si apre una finestra di dialogo.

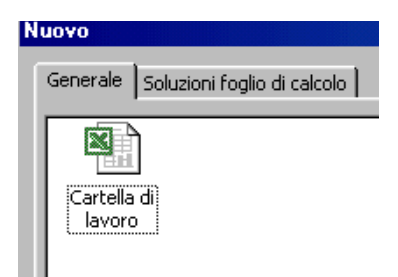

In essa è possibile scegliere fra una cartella vuota o un modello presente nella scheda Soluzioni foglio di calcolo.

Una volta creata la cartella, è possibile salvarla dal menu File/Salva o cliccando sull'icona Salva sulla barra degli strumenti. Si apre una finestra di dialogo in cui è possibile scegliere il nome e il percorso in cui salvare il file.

#### **1.5 Salvare una cartella esistente su hard disk o dischetto**

Nel caso si voglia salvare un file aperto in un'altra cartella dell'hard disk o sul dischetto si deve far uso del comando di menu File/Salva con nome. In questo caso si apre la solita finestra di dialogo in cui si può specificare il percorso dove salvare il file e, volendo, anche cambiare il nome del file. Attenzione! Salvando il file in un'altra cartella o con un altro nome, esistono a questo punto due file: quello precedente, che viene conservato ma non aggiornato, e quello salvato, che rimane attivo e che viene modificato con le operazioni successive.

#### **1.6 Chiudere una cartella**

Una cartella attiva può essere chiusa semplicemente dalla voce di menu File/Chiudi. Attenzione! prima di cliccare su File/Chiudi accertarsi che sia attiva la cartella desiderata, cliccandoci dentro o cliccando sul relativo pulsante sulla Barra delle Applicazioni (la cartella attiva è riconoscibile dalla barra del titolo evidenziata.

#### **1.7 Usare la funzione di Help**

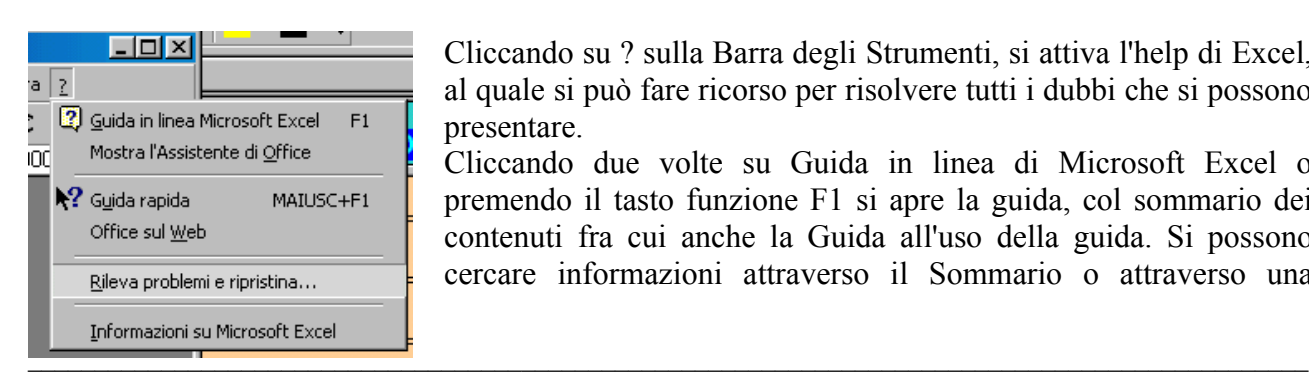

Cliccando su ? sulla Barra degli Strumenti, si attiva l'help di Excel, al quale si può fare ricorso per risolvere tutti i dubbi che si possono presentare.

Cliccando due volte su Guida in linea di Microsoft Excel o premendo il tasto funzione F1 si apre la guida, col sommario dei contenuti fra cui anche la Guida all'uso della guida. Si possono cercare informazioni attraverso il Sommario o attraverso una

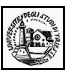

ricerca libera oppure attraverso l'indice analitico. Naturalmente le informazioni cercate possono essere stampate col relativo pulsante.

Informazioni possono essere cercate mediante l'Assistente di Office. Ad esso si può porre la domanda e nel caso venga trovata una occorrenza si apre la guida nel punto giusto.

La Guida rapida ( $\binom{1}{2}$ ) si attiva trascinando l'icona su una parte del foglio elettronico sensibile. Se viene trovata una occorrenza relativa al contesto, viene aperta una finestra con le spiegazioni sulla funzione dell'oggetto.

La voce di menu Office sul Web attiva un collegamento al sito Microsoft per gli aggiornamenti sulla Office, naturalmente se il computer è collegato a Internet.

La voce Rileva problemi e ripristina attiva una procedura di rilevamento di errori o malfunzionamenti dell'applicazione cercando di risolvere i problemi reinstallando parte dell'applicazione.

#### <span id="page-4-0"></span>**2.0 Modificare le impostazioni di base**

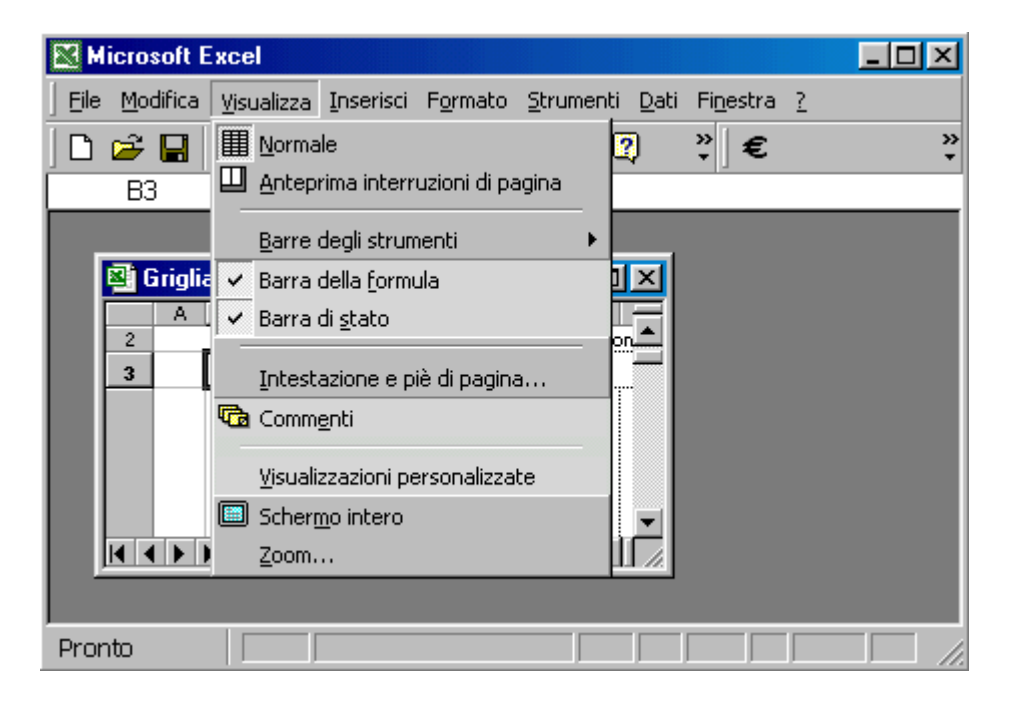

#### **2.1 Modificare il modo di visualizzazione sullo schermo**

Lo schermo di Excel può essere visualizzato in diversi modi. Attivando il menu Visualizza si apre un menu dal quale possono essere impostati i modi di visualizzazione oltre che personalizzare le barre degli strumenti.

Innanzitutto la visualizzazione può essere **Normale** e **Anteprima interruzione pagina**.Il primo è il modo normale in cui si apre Excel. In esso sono presenti le barre degli strumenti e il foglio senza indicazioni delle interruzioni di pagina. Il secondo mostra le interruzioni di pagina. Ciò è importante se si vuole impostare il contenuto del foglio per pagina da stampare; infatti è sufficiente trascinare la linea di interruzione di pagina per posizionarla nel punto desiderato.

Quando si vuole avere il massimo campo visivo basta cliccare sulla voce di menu **Schermo Intero** e scompariranno tutte le barre di strumenti. Rimane solo la barra del menu. Fatte le operazioni a tutto schermo, si torna alla visualizzazione in finestra cliccando di nuovo sul menu Visualizza/Schermo Intero.

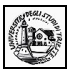

#### **2.2 Usare lo strumento Zoom**

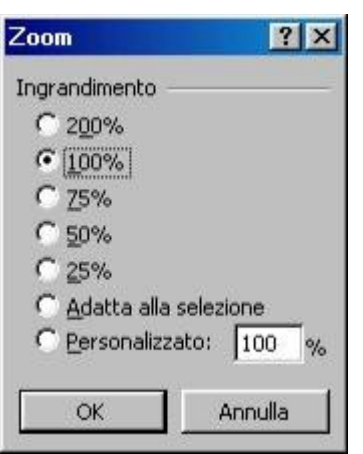

Anche in Excel come nelle altre applicazioni Office, vi è la possibilità di adattare la visibilità del foglio di lavoro alle proprie esigenze, mediante il comando Zoom, accessibile da **Visualizza/Zoom** oppure dal pulsante Zoom ( $\frac{60\%}{\bullet}$ ,  $\bullet$ ) se presente sulla barra degli strumenti.

Dalla finestra di dialogo si può scegliere la modalità più conveniente tenendo presente che ingrandire molto restringe il campo visivo mentre rimpicciolire porta ad una scarsa leggibilità. Forse non è necessario ricordare che la modalità di visualizzazione dello schermo non ha niente a che fare con la stampa su carta.

#### **2.3 Modificare le barre degli strumenti**

Le barre degli strumenti sono diverse e possono essere attivate e disattivate, modificate e reimpostate a piacimento. Possono essere personalizzate e se ne possono creare di nuove secondo le proprie esigenze. Può essere modificata e personalizzata anche la barra dei menu.

Per attivare o disattivare una barra di strumenti cliccare sul menu **Visualizza/Barre degli strumenti** e scegliere dall'elenco la barra desiderata.

Per aprire la finestra di dialogo che consente le operazioni di modifica delle barre si può attivare il menu **Visualizza/Barre degli strumenti/Personalizza** oppure **Strumenti/Personalizza**. In entrambi i casi si apre la finestra di dialogo

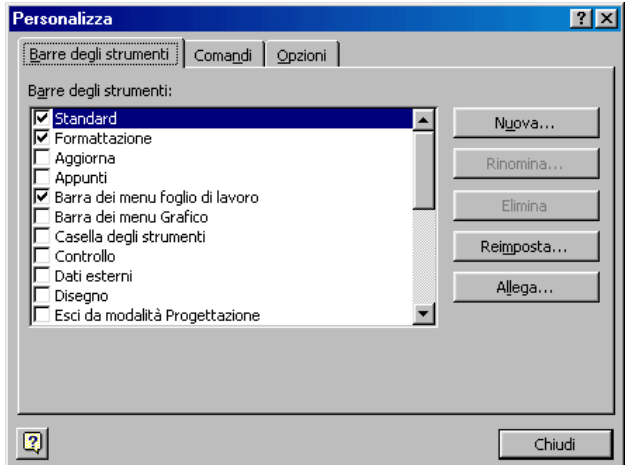

Questa finestra è costituita da 3 schede, una per i comandi di menu (barra dei menu), una per le barre degli strumenti (barre dei pulsanti) e una di opzioni. Per operare modifiche e personalizzazioni nei comandi e nei pulsanti **occorre tenere aperta tale finestra** ed effettuare le operazioni con trascinamenti e uso del pulsante destro del mouse. Di seguito sono riportate alcune operazione fra le tante possibili, a titolo di esempio; molte altre possibilità possono essere cercate sulla guida.

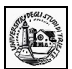

#### **Personalizzare i menu**

#### **Per aggiungere un comando a un menu**

- 1. Visualizzare la barra degli strumenti contenente il menu a cui si desidera aggiungere un comando.
- 2. Scegliere **Personalizza** dal menu **Strumenti**, quindi scegliere la scheda **Comandi**.
- 3. Selezionare la categoria del comando dall'elenco **Categorie**.
- 4. Trascinare il comando desiderato dall'elenco **Comandi** al menu a cui si desidera aggiungerlo. Quando il menu visualizza un elenco di comandi, posizionare il puntatore del mouse nel punto in cui si desidera che venga visualizzato il comando, quindi rilasciare il pulsante del mouse.

#### **Per eliminare un comando da un menu**

- 1. Visualizzare la barra degli strumenti contenente il comando che si desidera eliminare
- 2. Scegliere Personalizza dal menu Strumenti.
- 3. È necessario che la finestra di dialogo Personalizza resti aperta, tuttavia sarà possibile spostarla.
- 4. Sulla barra degli strumenti fare clic sul menu contenente il comando che si desidera eliminare.
- 5. Trascinare il comando che si desidera eliminare fuori dal menu.

#### **Per spostare i menu o i comandi di menu**

È possibile spostare o copiare un menu da una barra degli strumenti a un'altra. È anche possibile spostare un sottomenu in un punto qualsiasi dello schermo, creando così una barra degli strumenti mobile. Se un sottomenu non dispone di un quadratino di spostamento non sarà possibile spostarlo.

#### **Per rinominare un menu personalizzato**

- 1. Visualizzare la barra degli strumenti contenente il menu personalizzato che si desidera rinominare.
- 2. Scegliere **Personalizza** dal menu **Strumenti**.
- 3. È necessario che la finestra di dialogo **Personalizza** resti aperta, tuttavia sarà possibile spostarla.
- 4. Sulla barra degli strumenti fare clic con il pulsante destro del mouse sul menu personalizzato che si desidera rinominare, quindi digitare il nuovo nome nella casella **Nome** nel menu di scelta rapida.

#### **Per reimpostare un pulsante della barra degli strumenti o un comando di menu**

- 1. Visualizzare la barra degli strumenti contenente il pulsante o il comando di cui si desidera ripristinare le impostazioni originali.
- 2. Scegliere **Personalizza** dal menu **Strumenti**.
- 3. È necessario che la finestra di dialogo **Personalizza** resti aperta, anche se è possibile spostarla.

 $\mathcal{L}_\mathcal{L} = \{ \mathcal{L}_\mathcal{L} = \{ \mathcal{L}_\mathcal{L} = \{ \mathcal{L}_\mathcal{L} = \{ \mathcal{L}_\mathcal{L} = \{ \mathcal{L}_\mathcal{L} = \{ \mathcal{L}_\mathcal{L} = \{ \mathcal{L}_\mathcal{L} = \{ \mathcal{L}_\mathcal{L} = \{ \mathcal{L}_\mathcal{L} = \{ \mathcal{L}_\mathcal{L} = \{ \mathcal{L}_\mathcal{L} = \{ \mathcal{L}_\mathcal{L} = \{ \mathcal{L}_\mathcal{L} = \{ \mathcal{L}_\mathcal{$ 

- 4. Effettuare una delle seguenti operazioni:
	- Per reimpostare un pulsante, fare clic con il pulsante destro del mouse sul pulsante, quindi scegliere **Reimposta** dal menu di scelta rapida.
	- Per reimpostare un comando, fare clic sul menu contenente il comando, fare clic con il pulsante destro del mouse sul comando, quindi scegliere **Reimposta** dal menu di scelta rapida.

#### **Note**

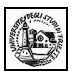

- 1. Il comando **Reimposta** consente di ripristinare l'immagine, il nome e il comando originali del pulsante o del comando incorporato. Se al pulsante o al comando è stata assegnata una macro, questa non sarà più associata a quel pulsante o comando ma non verrà eliminata.
- 2. Il comando **Reimposta** non è disponibile per pulsanti che visualizzano un elenco quando vengono scelti.

#### **Per reimpostare una barra degli strumenti incorporata**

- 1. Scegliere Personalizza dal menu Strumenti, quindi scegliere la scheda Barre degli strumenti.
- 2. Selezionare la barra degli strumenti di cui si desidera ripristinare le impostazioni originali.
- 3. Scegliere il pulsante Reimposta.

**Nota** Non è possibile reimpostare una barra degli strumenti personalizzata.

#### **Per reimpostare un menu incorporato**

- 1. Visualizzare la barra degli strumenti contenente il menu personalizzato di cui si desidera ripristinare le impostazioni originali.
- 2. Scegliere **Personalizza** dal menu **Strumenti**.
- 3. È necessario che la finestra di dialogo **Personalizza** resti aperta, tuttavia sarà possibile spostarla.
- 4. Fare clic con il pulsante destro del mouse sul menu che si desidera reimpostare, quindi scegliere Reimposta dal menu di scelta rapida.

Nella scheda Opzioni è possibile **reimpostare** i menu e i pulsanti, cioè visualizzare quello che Excel mostra alla prima apertura.

#### <span id="page-7-0"></span>**3.0 Scambiare documenti**

#### **3.1 Salvare una cartella con un altro formato**

Microsoft Excel permette di importare dati e salvare le cartelle in formati diversi. Ciò è particolarmente utile quando si hanno dati provenienti da altre applicazioni o che si vogliono trasportare in un'altra applicazione. Per importare o esportare dati è necessario che siano stati installati i filtri necessari; se non è presente il filtro desiderato, può essere aggiunto mediante il CD di installazione di OFFICE 2000. Quando si salva un documento per la prima volta oppure quando si clicca su File/Salva con nome, si apre la finestra di dialogo

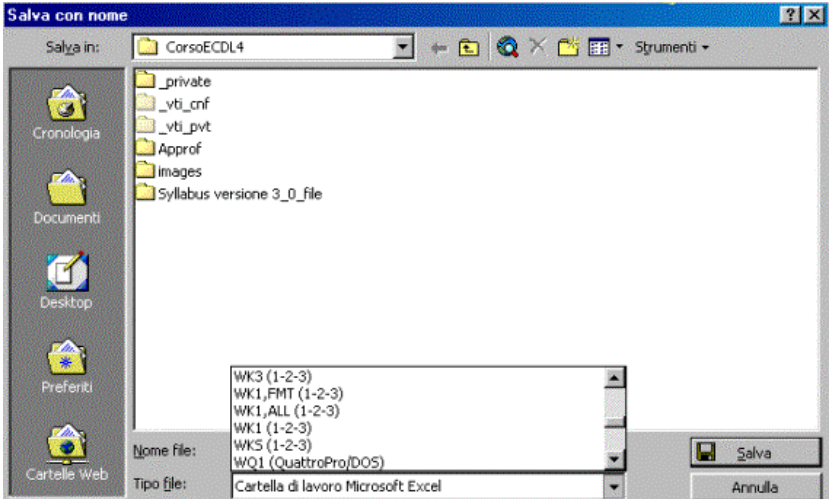

Nella casella Tipo file è possibile scegliere il formato da un elenco molto vasto. Per esempio il formato .TXT (testo) permette di salvare i dati come un file di testo, in cui le varie righe del foglio sono riportate in righe successive e le varie colonne sono separate da punti e virgola. Tale formato è riconoscibile da tutte le applicazioni di database. Allo stesso modo si può salvare il foglio nei formati dei database più diffusi, come dbase III, Access, FoxPro etc.

Allo stesso modo si può aprire in Excel, mediante il comando File/Apri, un database di altro formato (dbase III, Access etc.). E' sufficiente cliccare su **File/Apri** e nella finestra di dialogo che si apre scegliere il formato del file da importare oppure **Tutti i file** nella casella **Tipo file** e poi scegliere **Apri** in Excel dal pulsante Apri ( $\boxed{\mathbf{E}$  Apri  $\boxed{\mathbf{r}}$ ). All'apertura possono essere richieste delle informazioni per gestire correttamente il file aperto.

#### **3.2 Salvare una cartella per un sito WEB**

Un formato particolarmente utile per salvare un foglio elettronico è il formato HTML. Ciò permette di avere una pagina da utilizzare in un sito Web, e quindi utilizzabile in Internet o in una rete locale. Per salvare una cartella Excel in formato WEB cliccare su **File/Salva con nome** e poi scegliere **Pagine Web** nella casella **Tipo file**. Appare la finestra di dialogo

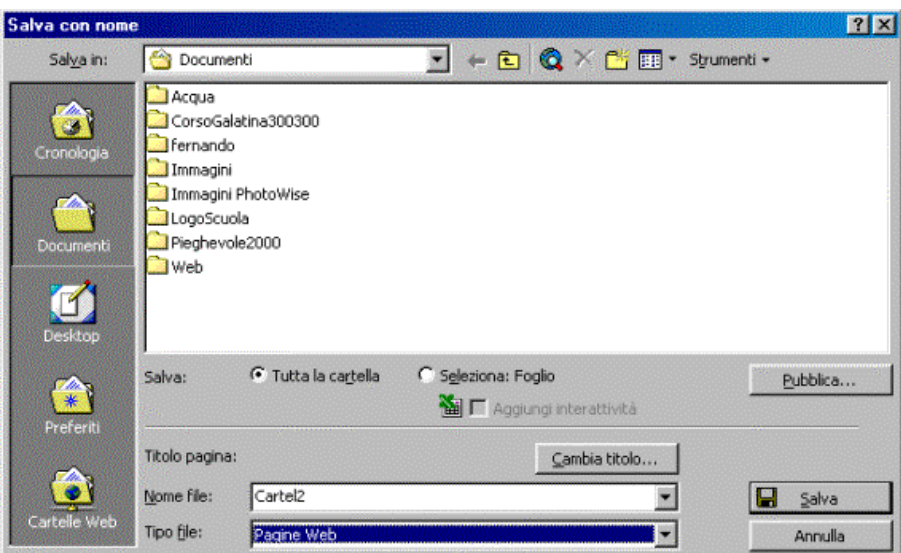

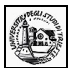

In questa finestra ci sono caselle e pulsanti con cui si può dare un titolo alla pagina Web, salvare tutta la cartella o un solo foglio, rendere la pagina web interattiva (cioè si può lavorare con il foglio come se ci si trovasse in Excel). Esaurite tutte le impostazioni fare click sul pulsante **Salva** se si vuole salvare la pagina in una cartella per poi utilizzarla in un momento successivo, oppure fare click sul pulsante **Pubblica**. In questo caso la pagina .html viene salvata nel sito scelto (o sul proprio computer o sul computer del provider presso cui esiste il sito).

#### <span id="page-9-0"></span>**4.0 Operazioni di base**

#### **4.1 Inserire i dati**

Prima di passare all'inserimento dei dati, guardiamo un attimo l'ambiente di lavoro di Microsoft Excel. Oltre alle normali barre presenti in ogni finestra windows (barra del menu, barre degli strumenti, barra di stato, barra del titolo etc.) sono presenti alcune caselle e barre tipiche.

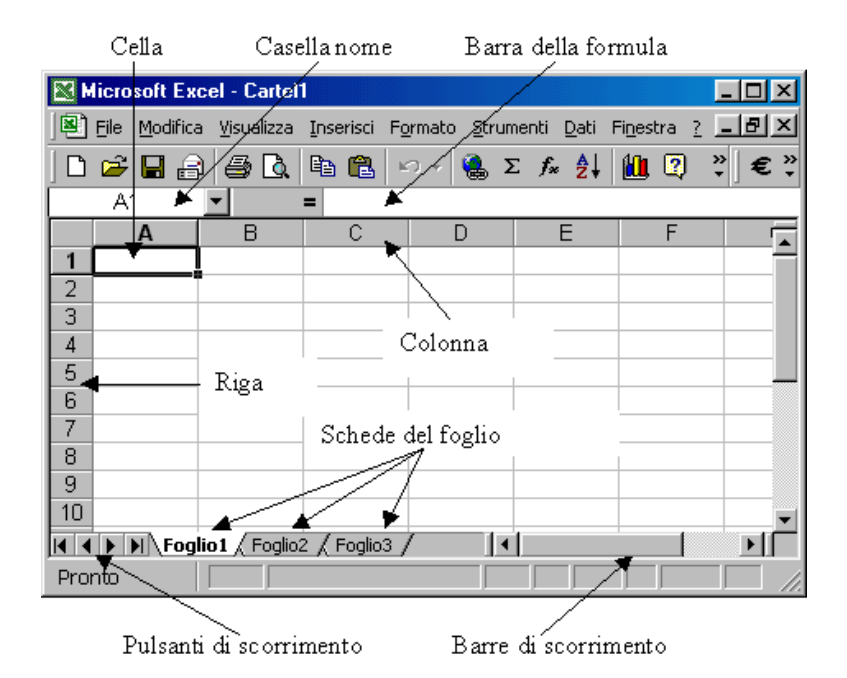

La **Casella del nome** riporta il nome della cella attiva e permette di cercare subito una cella desiderata, a cui è stato dato un nome (Selezionare una cella, cliccare sulla Casella del nome, scrivere il nome che si vuol dare alla cella e premere INVIO. Cliccando sulla freccetta della Casella del nome esce l'elenco dei nomi; cliccando su uno di essi viene attivata la cella di quel nome).

Nella **Barra della formula** viene inserito il dato o la formula che si sta scrivendo in una cella oppure appare il dato o la formula presente nella cella attiva. Essa serve anche a modificare il contenuto di una cella (operazione che si può fare anche direttamente nella cella cliccandoci due volte sopra).

Cliccando sulle **schede del foglio** si attiva l'uno o l'altro dei fogli della cartella. Coi **Pulsanti di scorrimento** si rendono visibili le schede dei fogli eventualmente non visibili. Con le **Barre di scorrimento** ci si può muovere in tutto il foglio.

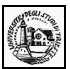

#### **4.2 Inserire numeri in una cella**

Per digitare i dati all'interno di una cella posizionatevi con il puntatore sopra di essa e fate clic: Excel evidenzia la cella con un bordo nero, per indicare che la cella è attiva e che potete inserire i dati. Mentre digitate Excel visualizza quello che state scrivendo nella cella selezionata e nella barra della formula. Per "fissare" i dati nella cella selezionata dovete eseguire una qualsiasi delle seguenti operazioni:

- premere INVIO
- fare clic sul pulsante lnvio  $\overline{X}$   $\overline{Y}$  =  $\frac{d\overline{d}}{d\overline{d}}$  (il segno di spunta verde) accanto alla barra della formula
- premere un tasto freccia per selezionare una cella diversa
- fare clic su una cella diversa per selezionarla

Se cambiate idea all'improvviso e non volete che i dati appaiano nella cella selezionata, fate clic sul pulsante Annulla (la X rossa) accanto alla barra della formula.

Nelle celle si possono digitare numeri, etichette o formule. I numeri possono rappresentare valori, lunghezze o quantità, come £ 100 o 0,05. Le etichette servono per segnalare che cosa significano i numeri del vostro foglio di lavoro: etichette tipiche sono "Novembre", 'Vendite", "Entrate" e altre indicazioni di questo genere. Le formule vi permettono di calcolare risultati in base ai numeri che digitate: possono essere molto semplici, come la somma di due numeri, oppure molto complesse.

Per muovervi da una cella all'altra potete utilizzare i tasti Freccia, che permettono di spostarsi in tutte le direzioni, una cella per volta. Il tasto TAB, invece, sposta il cursore alla cella successiva, mentre la combinazione di tasti MAIUSC + TAB lo riporta alla cella precedente.

Anche la Casella del nome può aiutare a muoversi da una cella all'altra.

Inserire numeri in una cella è molto semplice: selezionare la cella cliccandoci sopra e scrivere il numero; Excel capirà che quello che abbiamo scritto è un numero. Se vogliamo che un numero (esempio un numero di telefono) venga interpretato da Excel come testo, iniziare a digitare il numero facendolo precedere da un apostrofo.

Se vogliamo introdurre il risultato di una operazione (per esempio 3\*7/25) iniziare a digitare l'operazione col segno di uguale (=).

I numeri inseriti vengono allineati a destra. Se la cella non è capace di contenere tutte le cifre compare una sequenza di #. Se la cella è formattata come generale, il numero viene convertito in notazione esponenziale. Allargando la cella il numero appare nella sua interezza.

I numeri con la virgola vengono inseriti normalmente con la virgola o col punto come separatore dei decimali a seconda di come è configurato il computer (verificare ciò da **Pannello di controllo/Impostazioni Internazionali/Numeri**; in questa scheda si può scegliere quale separatore usare).

#### **Suggerimenti per l'immissione di numeri**

**Caratteri che è possibile utilizzare come numeri** In Microsoft Excel i numeri possono contenere solo i seguenti caratteri:

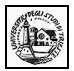

#### **0 1 2 3 4 5 6 7 8 9 + - ( ) , / \$ % . E e**

---------------------------------------------------------------------------------------------------------------------------------------

I segni di addizione (+) iniziali vengono ignorati e una virgola singola (,) viene interpretata come separatore decimale. Tutte le restanti combinazioni di numeri e caratteri non numerici vengono interpretate come testo.

**Immissione di frazioni** Per evitare che le frazioni vengano interpretate come date, utilizzare uno **0** (zero) iniziale. Immettere ad esempio **0 1/2**.

**Immissione di numeri negativi** Far precedere i numeri negativi da un segno meno (-) o racchiuderli tra parentesi ().

**Allineamento dei numeri** Tutti i numeri vengono allineati al bordo destro delle celle. Per modificare l'allineamento, selezionare la cella, scegliere **Celle** dal menu **Formato**, quindi fare clic sulla scheda **Allineamento** e selezionare le opzioni desiderate.

**Visualizzazione dei numeri** Il formato numerico applicato a una cella determina il modo in cui il numero in essa contenuto verrà visualizzato sul foglio di lavoro. Se si digita un numero in una cella a cui è stato applicato il formato numerico Generale, è possibile che tale numero venga visualizzato con un formato differente. Se ad esempio si digita **L. 50.000** verrà applicato automaticamente un formato di valuta. Per modificare il formato numerico, selezionare le celle contenenti i numeri. Scegliere **Celle** dal menu **Formato**, fare clic sulla scheda **Numero**, quindi selezionare una categoria e un formato.

**Formato numerico Generale** Nelle celle a cui è stato applicato il formato numerico predefinito Generale i numeri vengono visualizzati come interi (789), frazioni decimali (7,89) o in notazione scientifica (7,89E+08) nel caso in cui il numero sia troppo lungo per essere visualizzato interamente nella cella. Il formato Generale consente di visualizzare un massimo di 11 cifre, inclusi caratteri quali "E" e "+" e la virgola (,). Per utilizzare numeri superiori a 11 cifre, è possibile applicare un formato numerico scientifico incorporato, ad esempio la notazione esponenziale, oppure un formato numerico personalizzato.

**Limite di 15 cifre** Indipendentemente dal numero di cifre visualizzate, è possibile memorizzare numeri con un massimo di 15 cifre decimali. Se un numero contiene più di 15 cifre significative, verrà arrotondato per difetto alla quindicesima cifra decimale.

#### **Immissione di numeri come testo**

I numeri vengono memorizzati come dati numerici anche se si utilizza il comando **Celle** per applicare il formato testo alle celle che li contengono. Affinché alcuni numeri, ad esempio dei numeri di serie, vengano interpretati come testo, occorre digitarli solo dopo aver applicato il formato testo alle celle vuote. Se si sono già digitati i numeri, applicare il formato testo alle celle, fare clic su ciascuna cella, quindi premere F2 e poi INVIO per immettere di nuovo i dati.

**Impostazioni internazionali** I caratteri che vengono riconosciuti come numeri variano in base alle opzioni selezionate utilizzando l'icona **Impostazioni internazionali** nel Pannello di controllo. Tali opzioni determinano anche il formato predefinito per i numeri. In base alle impostazioni italiane ad esempio la virgola (,) viene utilizzata come separatore.

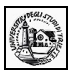

#### **4.3 Inserire un testo in una cella**

Anche inserire un testo in una cella è molto semplice. E' sufficiente selezionare la cella e scrivere. Il testo digitato appare nella cella e nella barra della formula. Finito di digitare il testo premere invio o usare uno degli altri modi descritti sopra.

Se si vuol modificare il testo scritto selezionare la cella e modificare il testo nella Barra della formula oppure fare doppio click sulla cella e modificare il testo direttamente; terminata la modifica premere INVIO.

Se il testo è lungo e nella cella accanto non sono presenti dati, esso appare tutto invadendo le celle vuote, altrimenti appare troncato. Per visualizzarlo tutto vedremo come fare quando parleremo della formattazione.

#### **4.4 Inserire simboli, data e ora in una cella**

I simboli presenti in ogni font di caratteri sono accessibili attivando il tasto Bloc Num e digitando il loro codice dal tastierino numerico tenendo premuto il tasto ALT.

In una cella può essere immessa anche una data e l'ora. Questi dati vengono trattati da Excel in modo diverso dai numeri e dal testo. Per separare le varie parti di una data, utilizzare il segno di divisione (/) o il trattino (-), ad esempio **9/5/2002** o **5-set-2002**.

Per immettere un'ora utilizzando il sistema a 12 ore, digitare l'ora seguita da uno spazio e quindi da una **a** o una **p**, ad esempio **9.00 p** In caso contrario, l'ora verrà immessa come AM.

#### **Suggerimenti**

- Per immettere la data corrente, premere CTRL+; (punto e virgola).
- Per immettere l'ora corrente, premere CTRL+: (due punti).

#### **4.5 Inserire semplici formule in una cella**

Una formula è un'insieme di operazioni su numeri, funzioni e contenuti numerici di celle e fornisce in uscita un valore numerico. Ad esempio =35\*A3/A5 è una formula che significa moltiplicare 35 per il contenuto della cella A3 e dividere per il contenuto della cella A5. Una formula è sempre preceduta dal segno di uguale.

Per inserire una formula in una cella:

- 1. Fare clic sulla cella in cui si desidera immettere la formula.
- 2. Digitare **=** (segno di uguale).
- 3. Se si fa clic sul pulsante **Modifica formula F**oppure sul pulsante **Incolla funzione**  $f^*$ , il segno di uguale verrà inserito automaticamente.

 $\mathcal{L}_\mathcal{L} = \{ \mathcal{L}_\mathcal{L} = \{ \mathcal{L}_\mathcal{L} = \{ \mathcal{L}_\mathcal{L} = \{ \mathcal{L}_\mathcal{L} = \{ \mathcal{L}_\mathcal{L} = \{ \mathcal{L}_\mathcal{L} = \{ \mathcal{L}_\mathcal{L} = \{ \mathcal{L}_\mathcal{L} = \{ \mathcal{L}_\mathcal{L} = \{ \mathcal{L}_\mathcal{L} = \{ \mathcal{L}_\mathcal{L} = \{ \mathcal{L}_\mathcal{L} = \{ \mathcal{L}_\mathcal{L} = \{ \mathcal{L}_\mathcal{$ 

4. Immettere la formula.

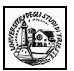

5. Premere INVIO.

#### **Suggerimenti**

- È possibile immettere la stessa formula in un intervallo di celle. Selezionare l'intervallo, digitare la formula, quindi premere CTRL+INVIO.
- È anche possibile immettere una formula in un intervallo di celle copiandola da un'altra cella. Vedremo in seguito come fare.

#### **4.6 Inserire serie di dati**

Se una selezione contiene un numero, una data o un intervallo temporale, Excel permette di riempire le celle successive continuando la sequenza progressiva.

Se, per esempio, una cella contiene il valore 1, è possibile continuare a riempire le successive celle della riga seguendo la sequenza numerica crescente. Se invece si inserisce in una cella il valore Lunedì, la sequenza riempita da Excel è quella dei giorni della settimana, ma si può provare anche con i mesi, e così via.

Per riempire una serie di celle in base a una sequenza selezionate una cella e immettete il primo valore della serie, per esempio un giorno o un mese. Nell'angolo inferiore destro della cella in cui avete digitato i dati vedrete apparire un quadratino nero di riempimento. Posizionate il cursore del mouse direttamente sul quadratino in modo che il cursore si trasformi in una croce nera. Tenendo premuto il pulsante sinistro, trascinate il mouse sulle celle che volete riempire con la serie. Mentre spostate il mouse, Excel visualizza il mese o il giorno in ogni cella che evidenziata.

Se volete creare una serie crescente dovete trascinare la selezione verso destra o verso il basso, mentre se volete stabilire un ordine decrescente a partire dalla cella iniziale la selezione va trascinata verso sinistra o verso l'alto.

Oltre a sequenze numeriche, è possibile produrre delle serie complesse e utilizzare giorni, mesi e altri intervalli temporali insieme. In questi casi bisogna però specificare il tipo di sequenza che si vuole inserire. Se il vostro primo dato è 'maggio '96", per esempio, dovete specificare se volete continuare la serie in base al mese, introducendo quindi giugno, luglio '96 e così via, o se volete invece procedere in base all'anno, continuando con maggio '97, maggio '98 ecc.

Per specificare il tipo di serie inserite il primo dato della sequenza, quindi effettuate il trascinamento sulle altre celle tenendo premuto il tasto destro del mouse. Alla fine della selezione compare un menu di scelta rapida, dove sono elencate tutte le opzioni in base alle quali si può continuare la serie.

La voce **Serie,** in particolare, apre una finestra di dialogo che permette di scegliere il tipo di serie numeriche che si vogliono utilizzare -per esempio lineari o progressive - il valore di incremento con il quale si vuole proseguire la serie e, nel caso di intervalli temporali, le unità di data - come giorno, mese, anno - in base alle quali continuare la serie.

Una volta selezionate le opzioni da utilizzare è sufficiente premere il pulsante OK perché Excel inserisca la serie desiderata nell'intervallo di celle.

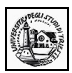

#### <span id="page-14-0"></span>**5.0 Selezionare i dati**

#### **5.1 Selezionare una cella o un insieme di celle adiacenti e non.**

Le operazioni che vengono effettuate in Excel si ripercuotono sulla cella o sulle celle selezionate. In Excel è possibile selezionare una sola cella, più celle adiacenti e non, una sola riga o una sola colonna, più righe e più colonne adiacenti e non. Le celle selezionate (adiacenti o non) costituiscono un "intervallo".

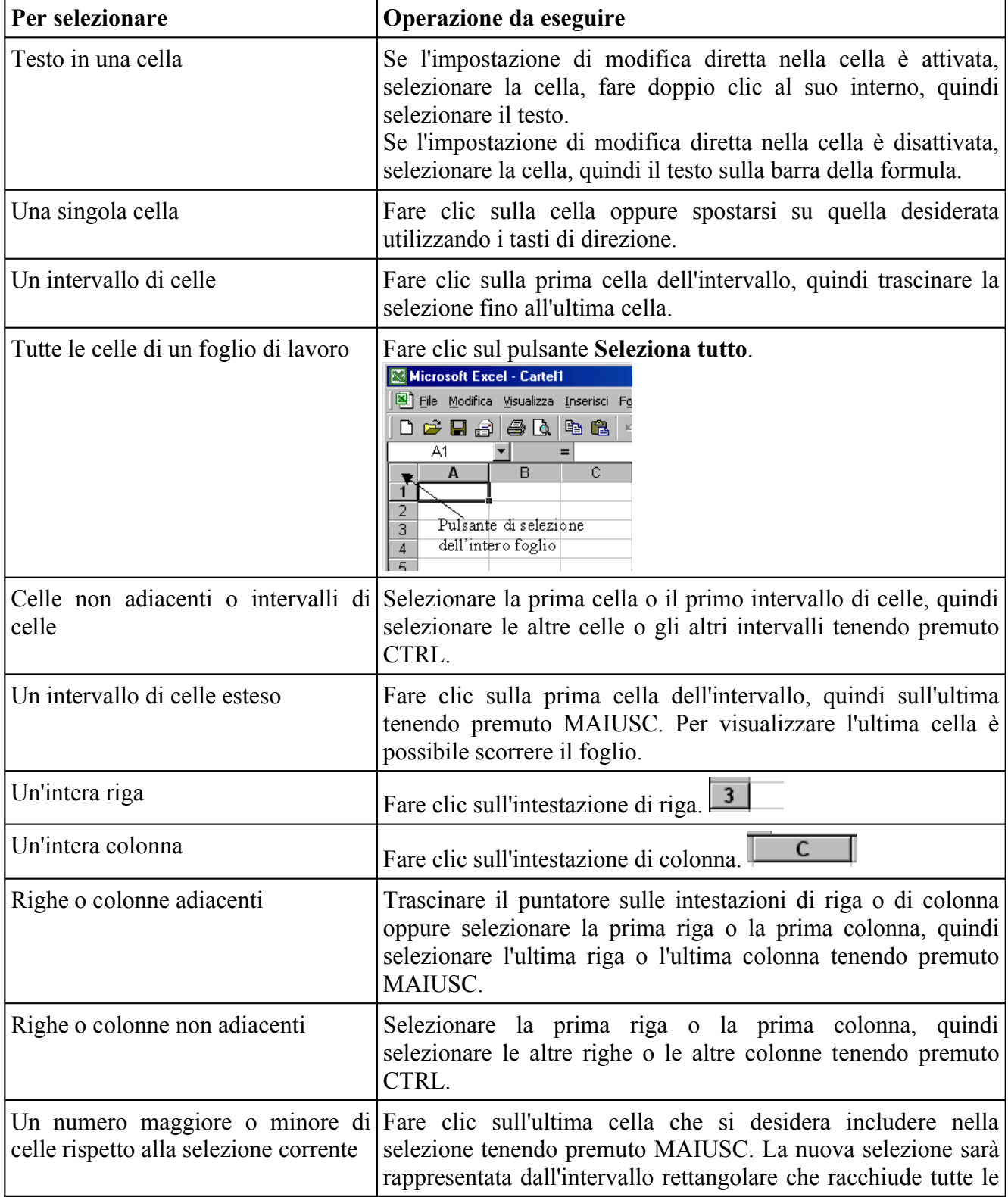

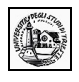

#### **5.2 Usare le funzioni Copia Taglia e Incolla, cancellare e spostare dati.**

Copiare, spostare, cancellare dati di una cella sono operazioni fondamentali. In generale esse possono essere condotte come nelle altre applicazioni windows con qualche particolarità, data la distribuzione dei dati in un reticolo di celle.

- Copiare e spostare dati si può fare:
- usando i pulsanti Taglia (  $\frac{1}{2}$  ), Copia ( $\frac{1}{2}$ ), Incolla ( $\frac{1}{2}$ )
- usando le voci di menu Modifica/Taglia, Copia, Incolla
- trascinando la selezione sulla cella in cui si vuole copiare i dati.

Quando si copia una cella trascinandola o facendo clic sul pulsante **Taglia** o **Copia** e quindi sul pulsante **Incolla**, verrà copiata l'intera cella, inclusi i formati, la formula con il relativo risultato e le note.

Nella tabella seguente sono riportate diverse modalità di spostamento o copia di dati.

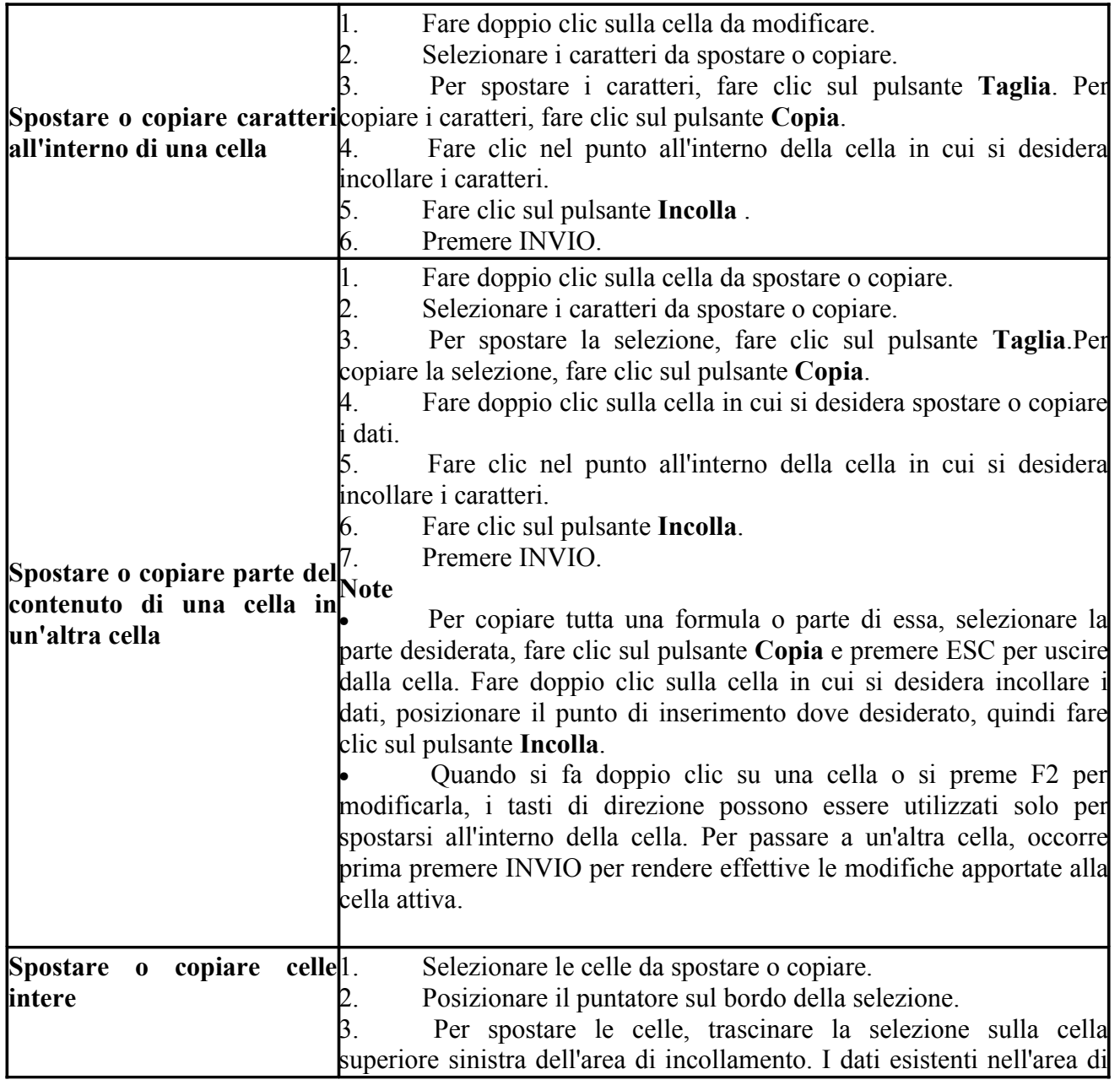

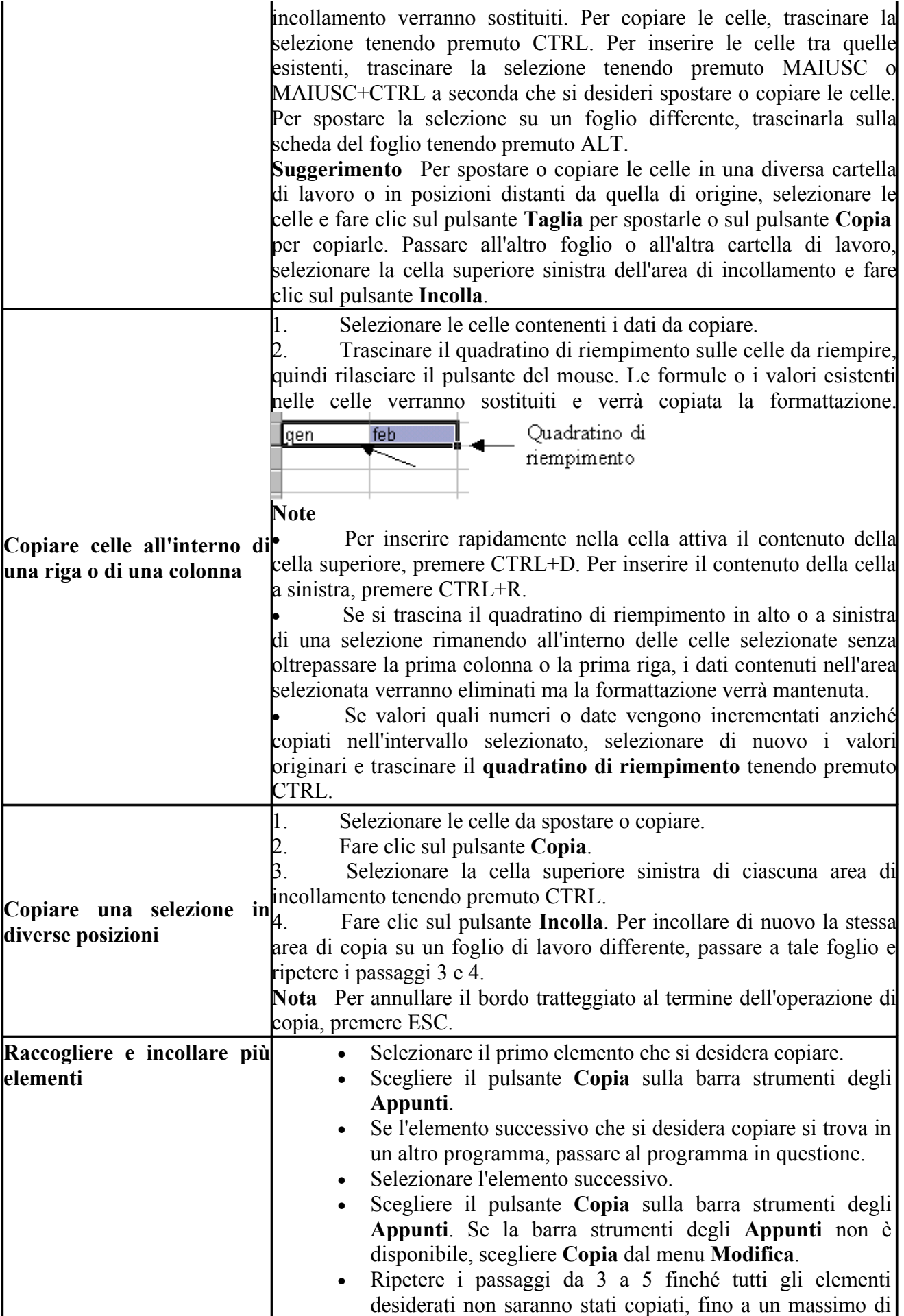

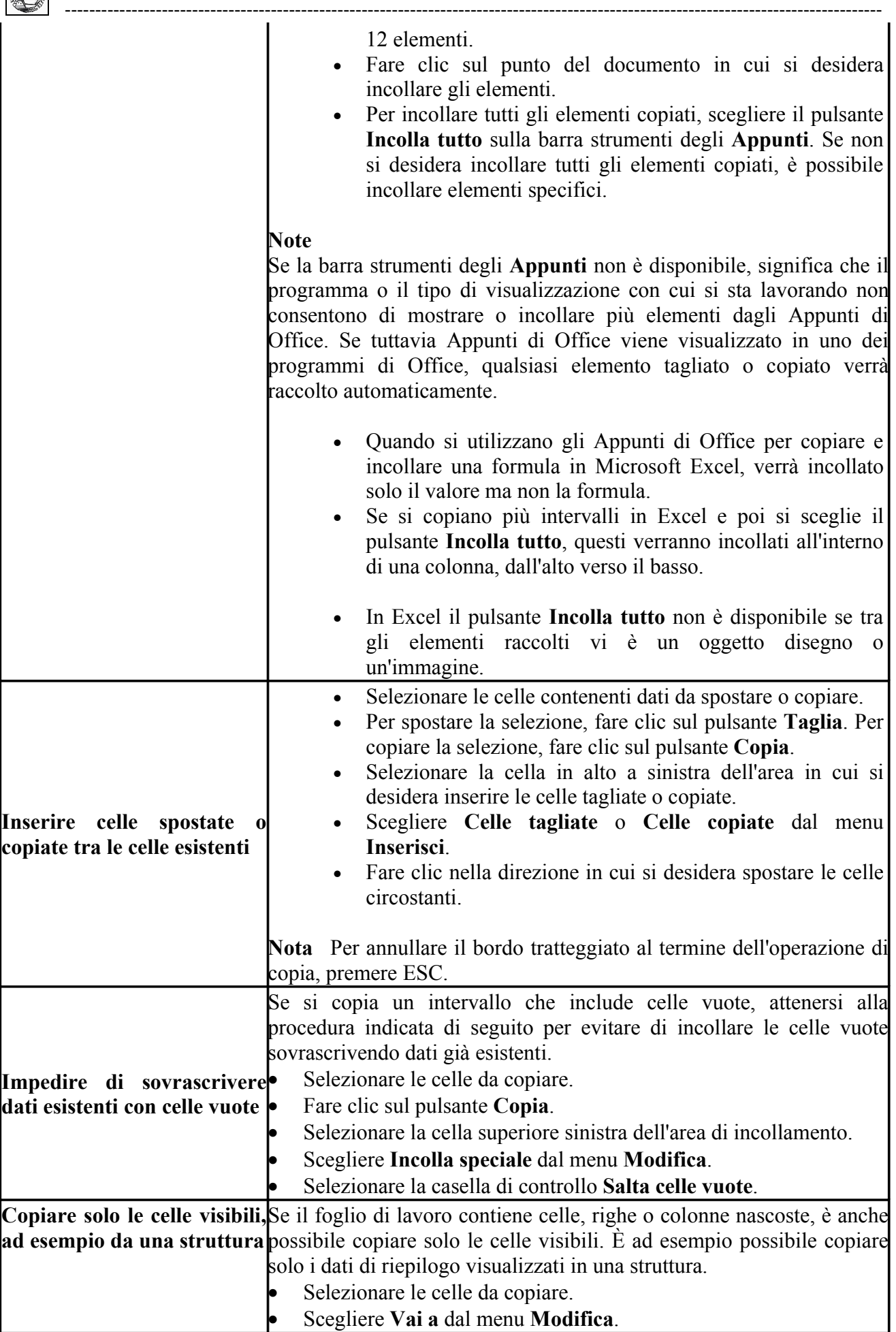

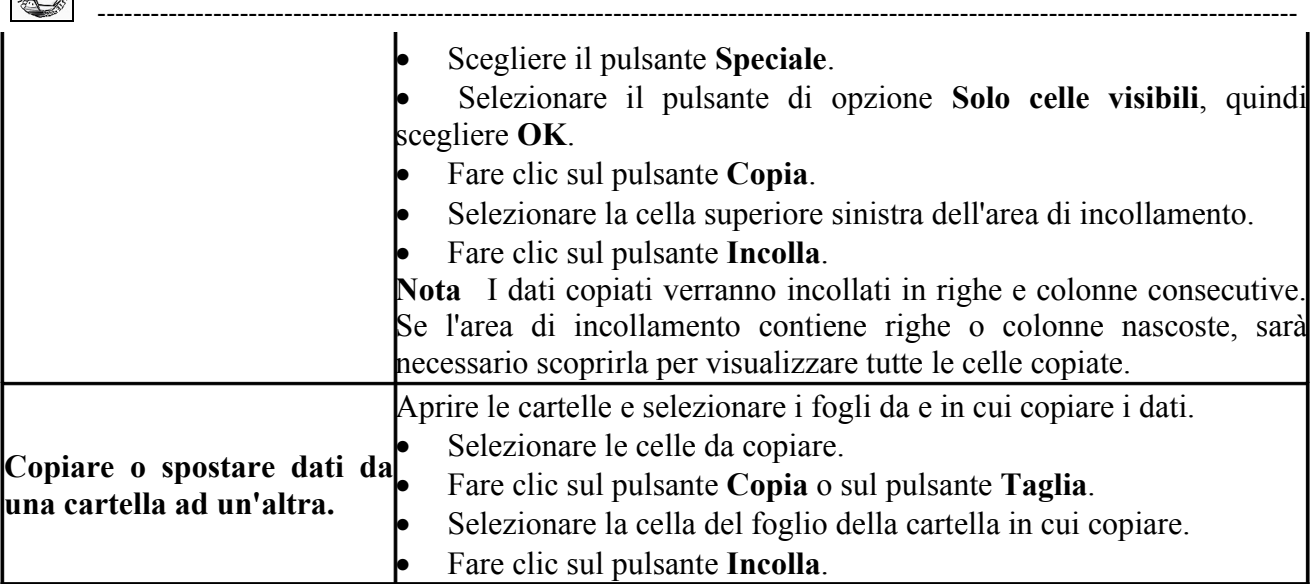

Per cancellare dati contenuti nelle celle selezionare le celle e premere il tasto CANC. Ricordarsi che è sempre possibile rimediare ad un errore di cancellazione cliccando su Modifica/Annulla nella

 $\mathcal{L}_\mathcal{L} = \{ \mathcal{L}_\mathcal{L} = \{ \mathcal{L}_\mathcal{L} = \{ \mathcal{L}_\mathcal{L} = \{ \mathcal{L}_\mathcal{L} = \{ \mathcal{L}_\mathcal{L} = \{ \mathcal{L}_\mathcal{L} = \{ \mathcal{L}_\mathcal{L} = \{ \mathcal{L}_\mathcal{L} = \{ \mathcal{L}_\mathcal{L} = \{ \mathcal{L}_\mathcal{L} = \{ \mathcal{L}_\mathcal{L} = \{ \mathcal{L}_\mathcal{L} = \{ \mathcal{L}_\mathcal{L} = \{ \mathcal{L}_\mathcal{$ 

barra del menu oppure sul pulsante Annulla ( ) sulla barra degli strumenti